# How to Set Up Digication in Blackboard

## **Table of Contents**

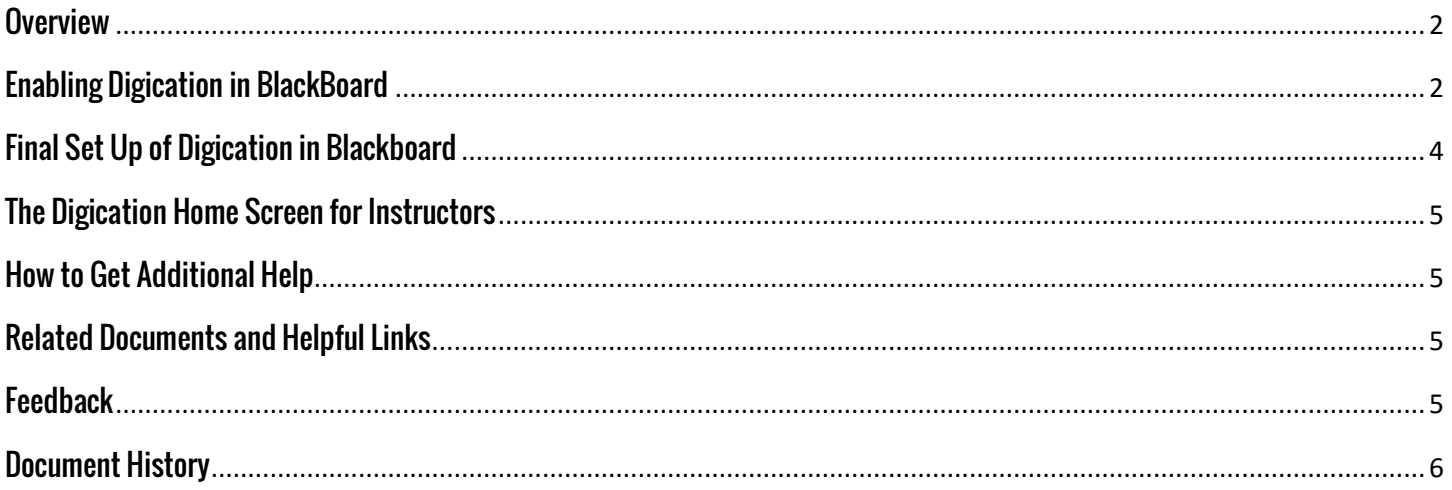

#### <span id="page-1-0"></span>**Overview**

This document will show you how to enable the Digication e-Portfolio Tool in a Blackboard Course.

#### <span id="page-1-1"></span>**Enabling Digication in BlackBoard**

The first step required to use Digication in Blackboard is to enable the tool within your course.

1. Log into JagWire to easily access Blackboard.

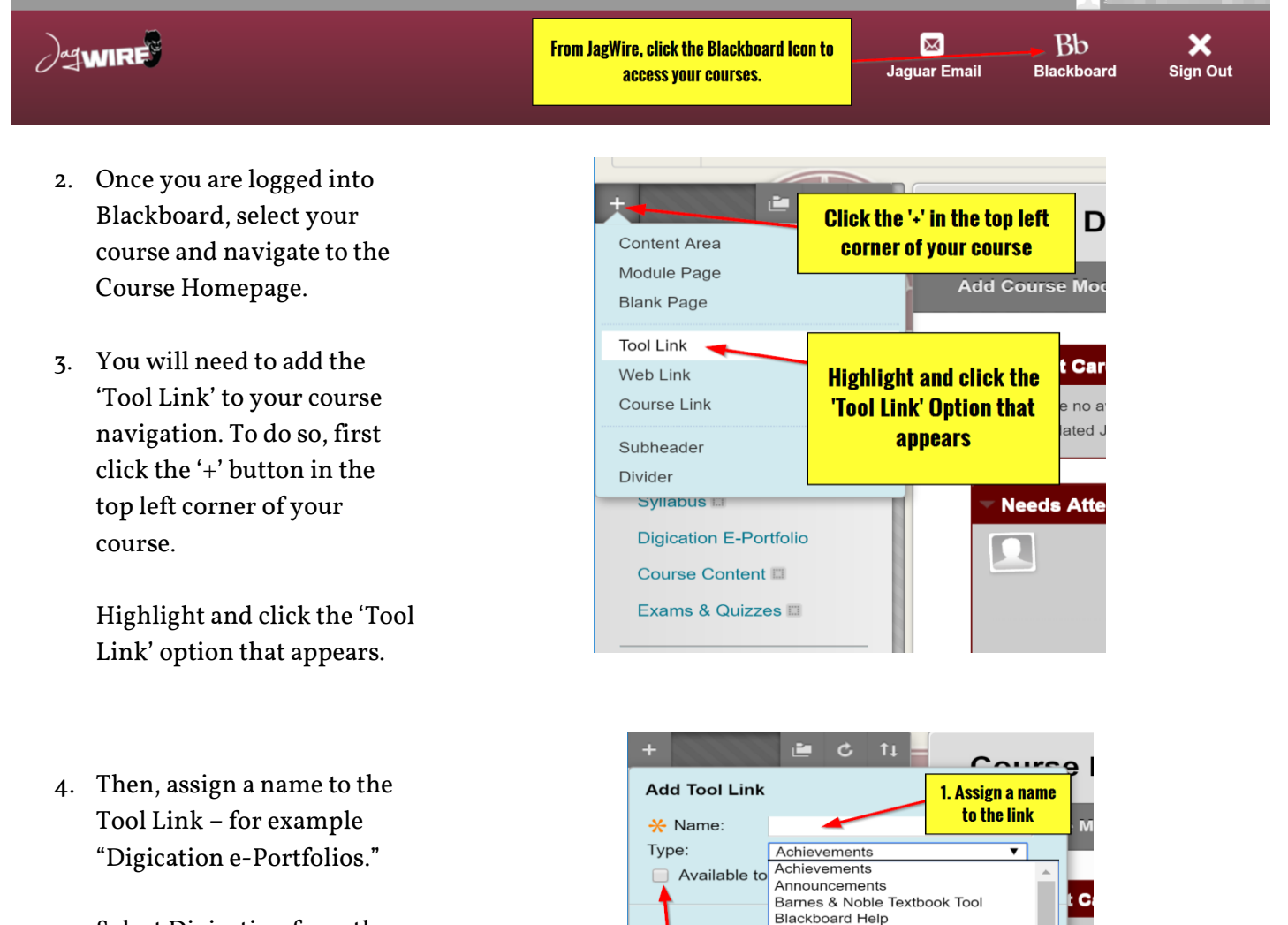

Blogs

Email

Glossary

Groups

Journals McGraw-Hill Campus

**Betting Start** 

nnounceme

vilabus **III** 

3. Make sure

'Available to

**Users' is** 

checked

Contact Information

Calendar

Collaboration

Contacts<br>Contacts<br>Content Market Tools

**Course Messages** 

**Discussion Board** 

ExamityTamusaSSO

Cengage Learning MindLinks™ Tools

CourseSmart Instant Access Tool

 $enc$ 

date

s At

2. Select

'Digication' from the

**Type section** 

To Do

Select Digication from the 'Type' menu.

Check the box for 'Available to Users.'

5. The Digication link will populate at the bottom of your Course Materials/Tools. You can then grab the link and drag to the area of the menu you would like, then drop it into position.

> The link will now be active for users.

ITS suggests placing the link in an area that will be easily noticeable for users, for instance near your course Syllabus.

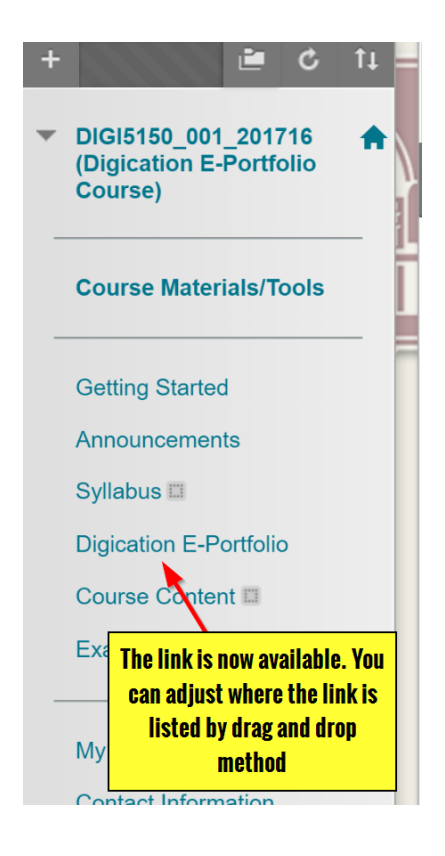

#### <span id="page-3-0"></span>**Final Set Up of Digication in Blackboard**

After you have enabled Digication and added the Tool Link, you will need set up your Digication class access.

1. Instructors will need to complete the final steps by first clicking the Digication Tool Link.

Digication will launch within Blackboard and ask you a few questions.

- You will need to select how students will create their e-Portfolios for your course. This will only apply to your course.
- Decide if you want these e-Portfolios viewable by the public. As an instructor, you will always have access to the students e-Portfolios. Students can add permissions at any point.
- Click the 'Save & Continue' button to finish Digication set up.

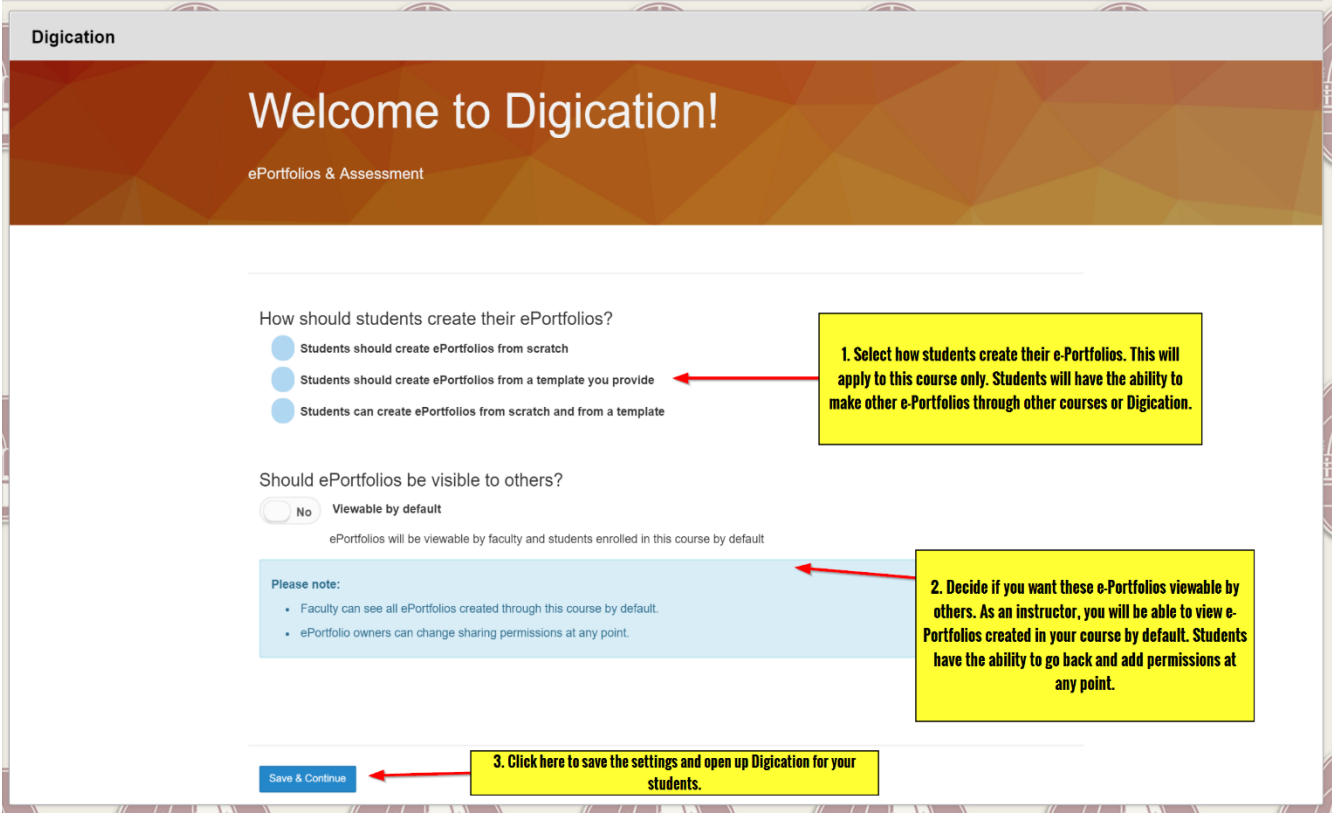

#### <span id="page-4-0"></span>**The Digication Home Screen for Instructors**

The Digication Home Screen in Blackboard differs slightly from the norma[l tamusa.digication.com](https://tamusa.digication.com/) interface.

1. Make note of the simple differences between Digication in Blackboard and our normal instance.

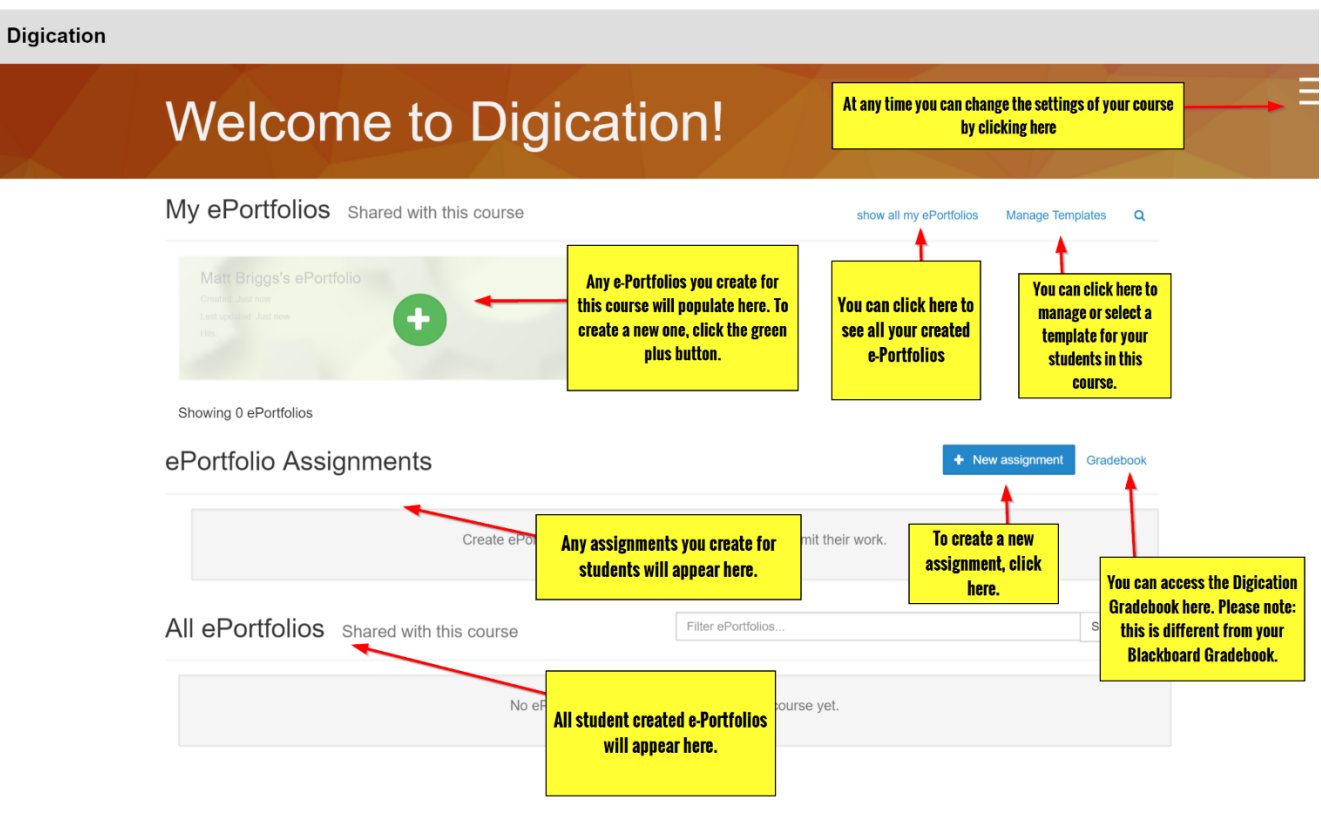

#### <span id="page-4-1"></span>**How to Get Additional Help**

If you still have questions, please contact the ITS Helpdesk by calling 210-784-4357 (HELP).

#### <span id="page-4-2"></span>**Related Documents and Helpful Links**

Blackboard Support in Digication

#### <span id="page-4-3"></span>**Feedback**

We welcome your feedback about this document. Please email [ITSFeedback@tamusa.edu](file:///C:/Users/jmbriggs/Documents/Training%20Templates/ITSFeedback@tamusa.edu) or use Twitter @TAMUSA\_ITS.

### <span id="page-5-0"></span>**Document History**

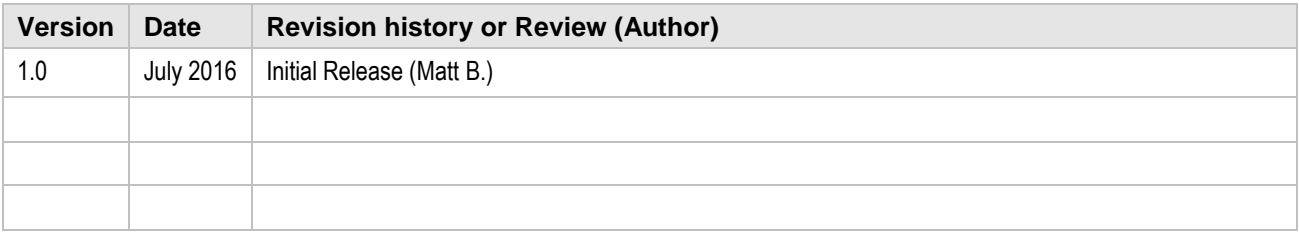